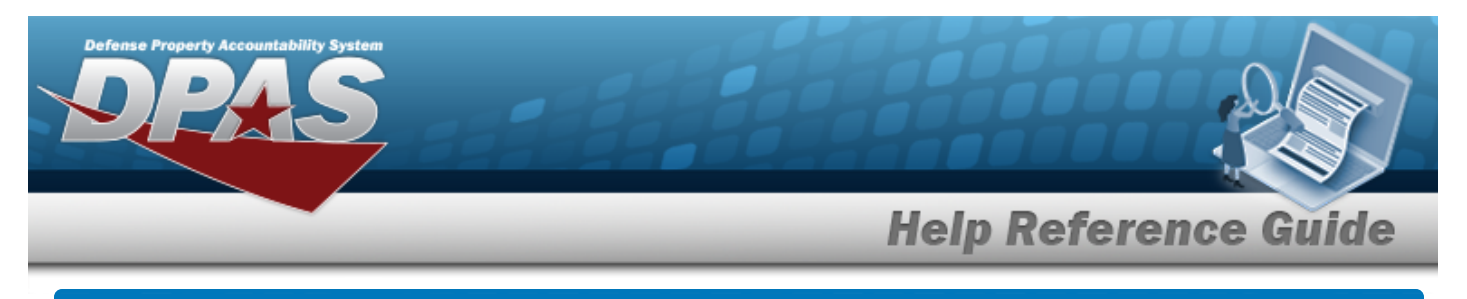

## <span id="page-0-0"></span>**Item Manager Overview**

### **Overview**

The Materiel Management/Inventory Control Point module Item Manager process provides the ability to add or update a manager for the Program. A Program is created by creating a name, stock numbers, and an item manager.

## **Navigation**

MASTER DATA MGMT > Item Manager > Item Manager page

### **Procedures**

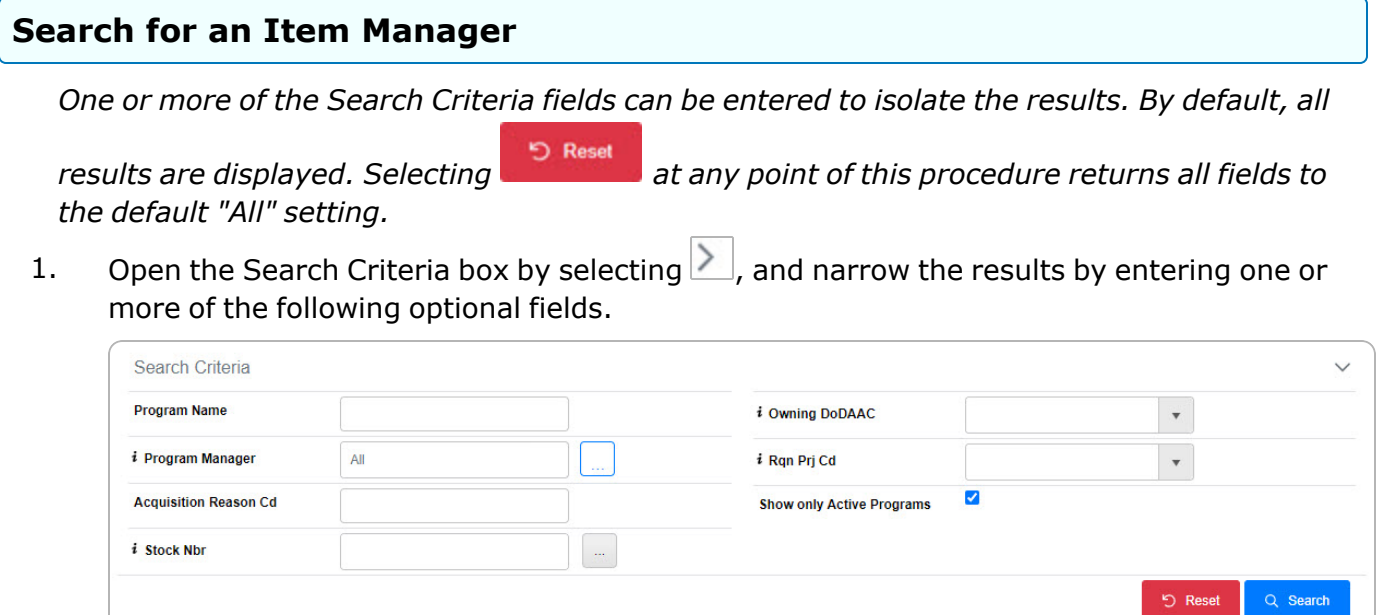

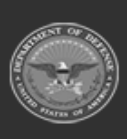

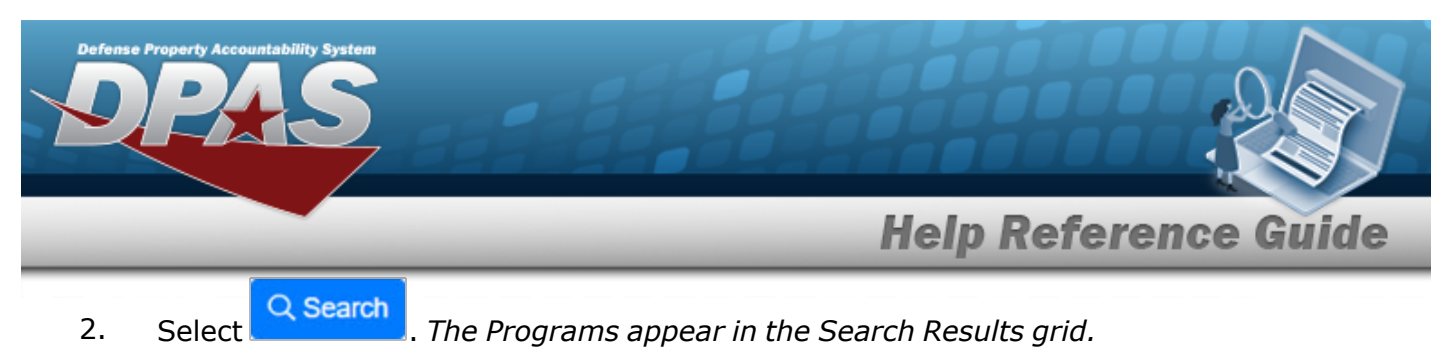

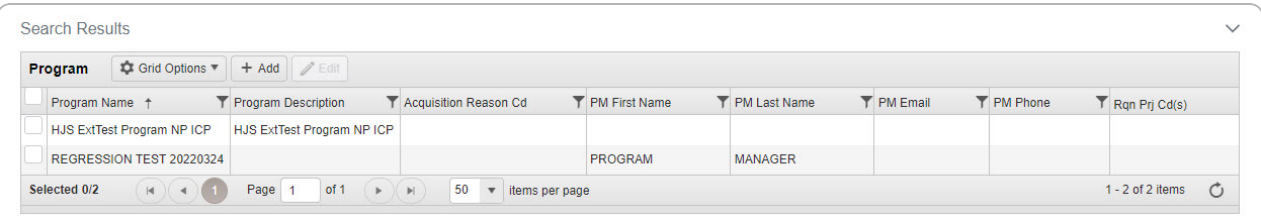

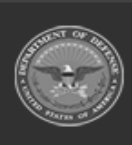

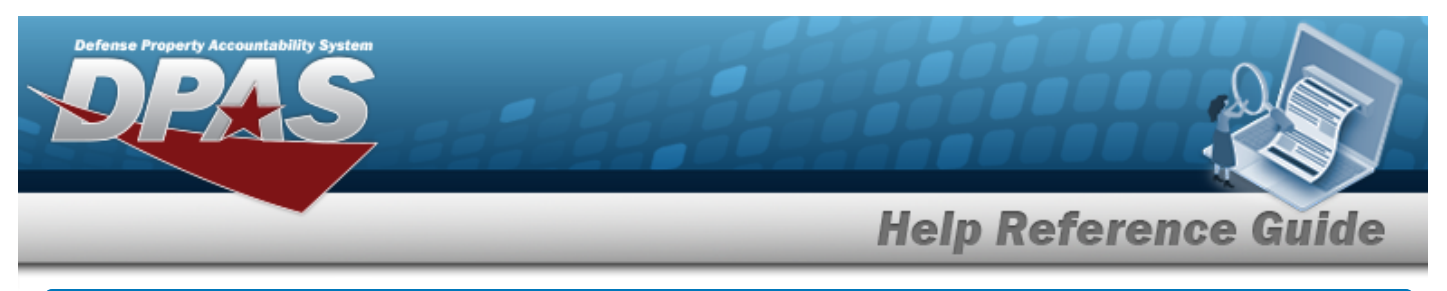

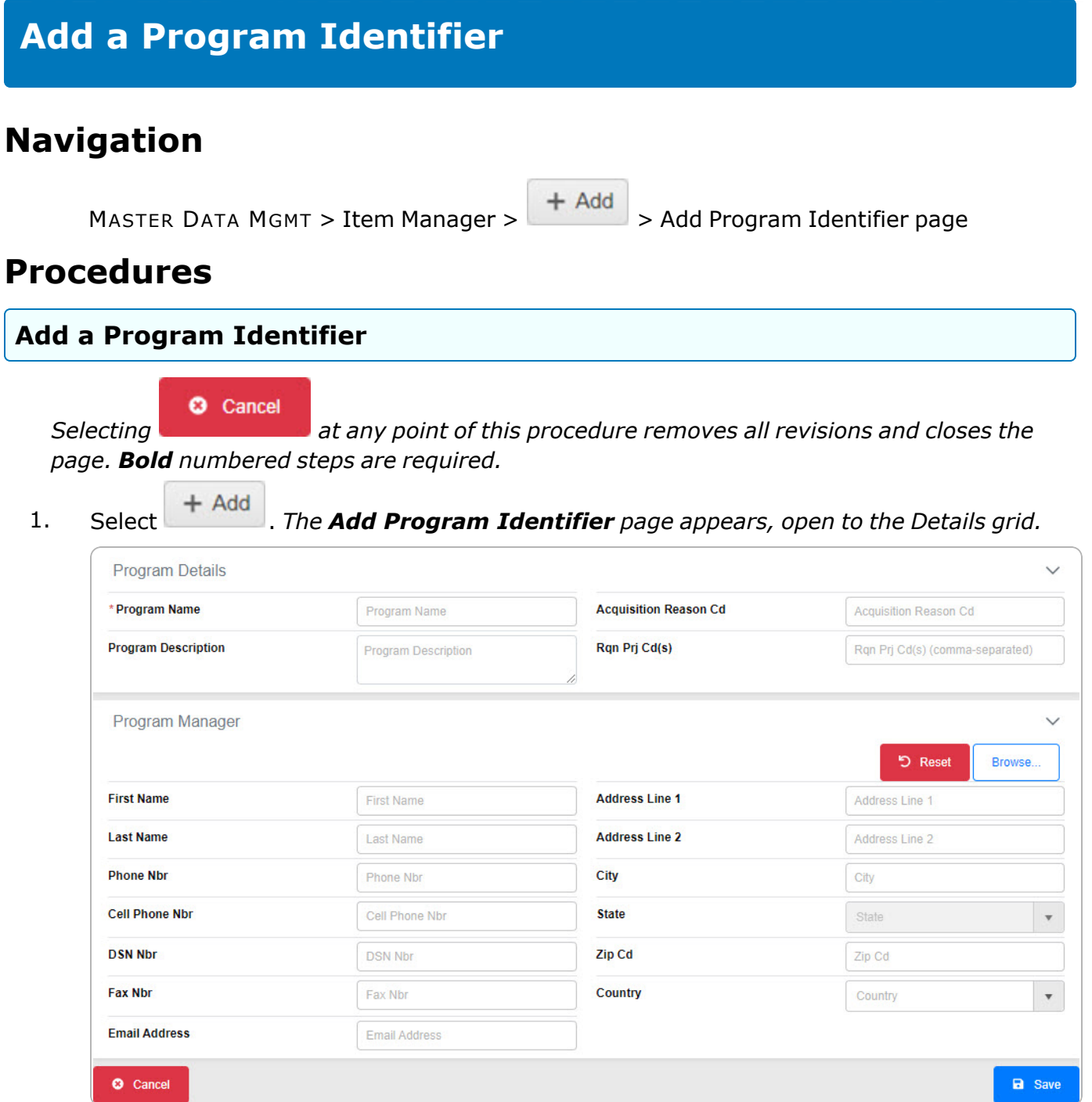

2. Complete the Program Details grid.

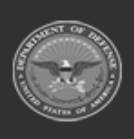

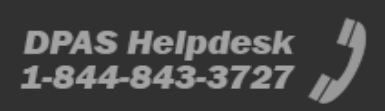

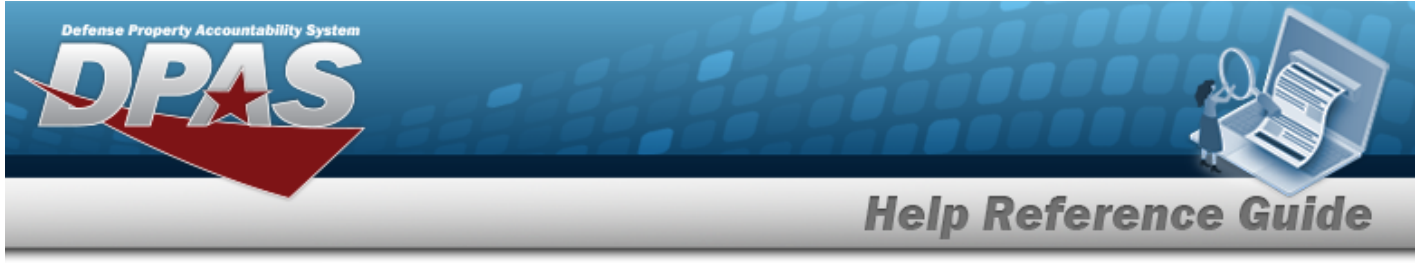

- **A.** Enter the Program Name in the field provided. *This is a 20 alphanumeric character field.*
- 3. Complete the Program Manager grid.
- 4. Select . *The Add Program page closes, and the STOCK NBR Tab page appears.*

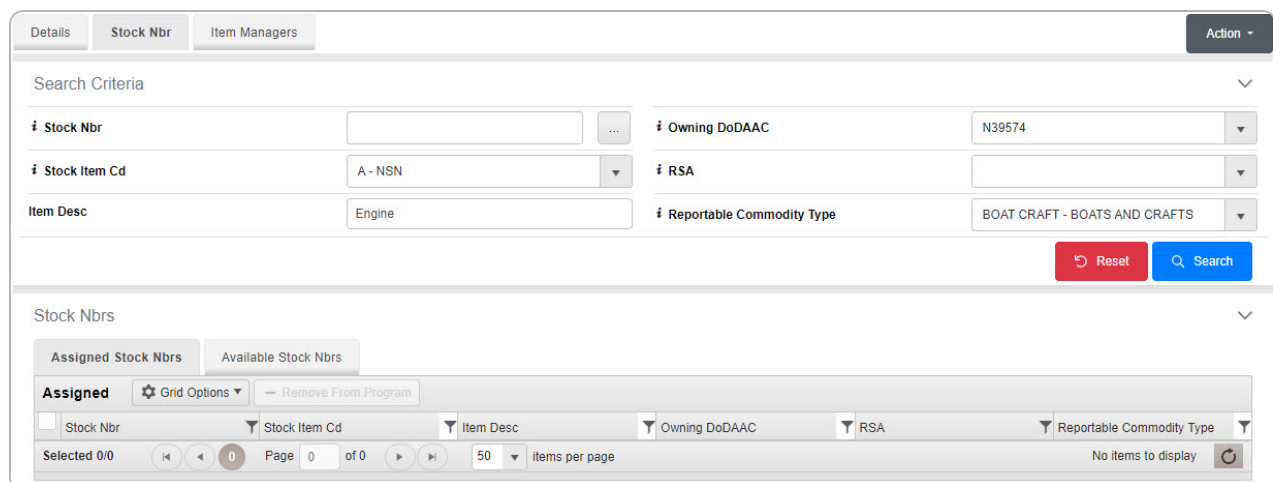

A. Select the Available STOCK NBRs Tab. *The list of available stock numbers appears.*

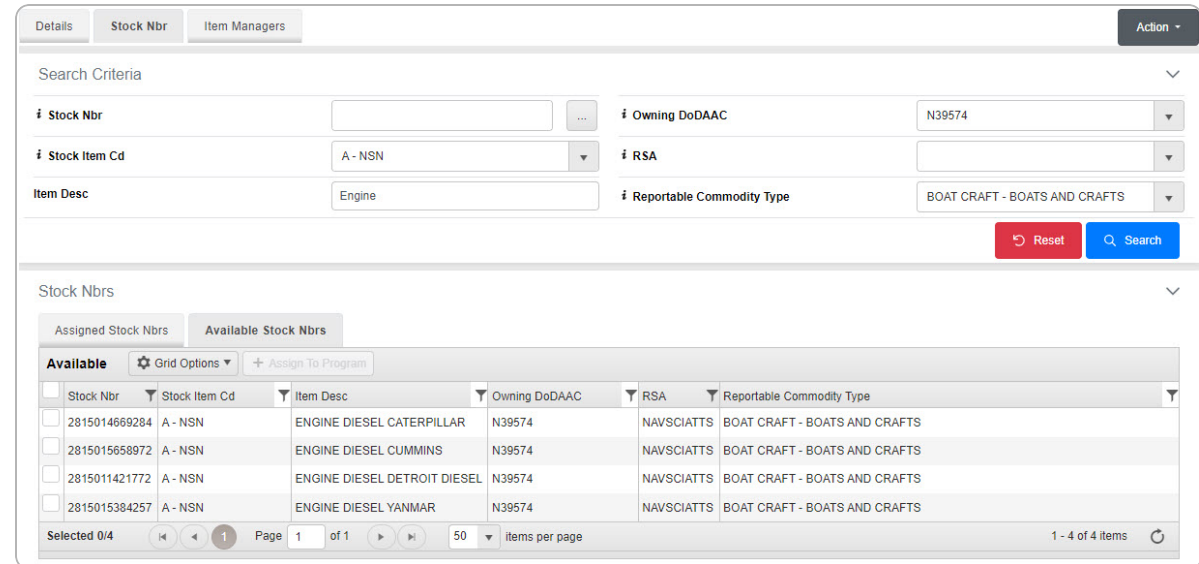

B. Click next to the desired STOCK NBRs. *The STOCK NBRs are highlighted.*

C. Click . *The highlighted STOCK NBRs are moved to the Assigned STOCK NBRs tab.*

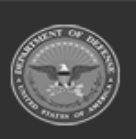

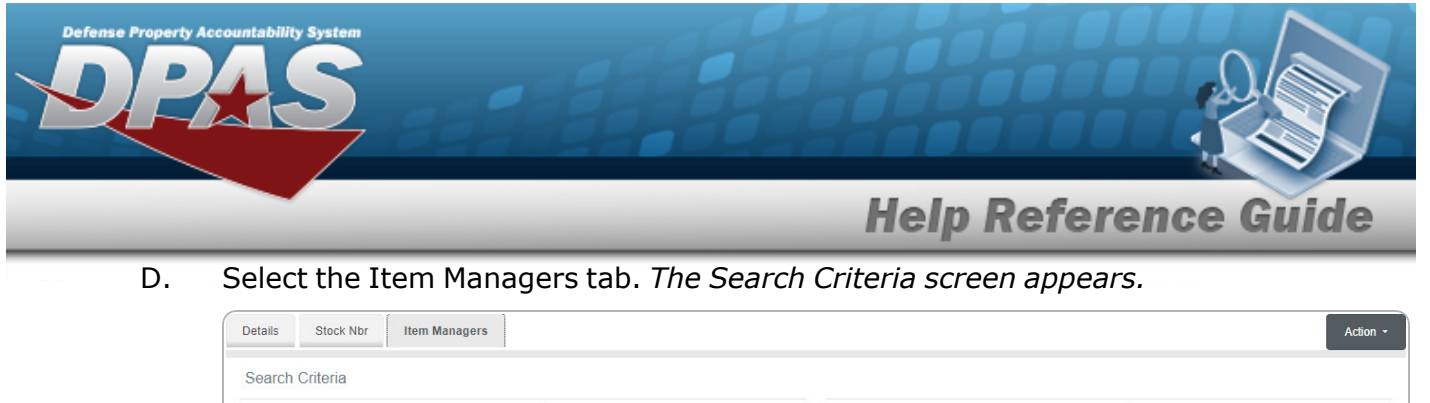

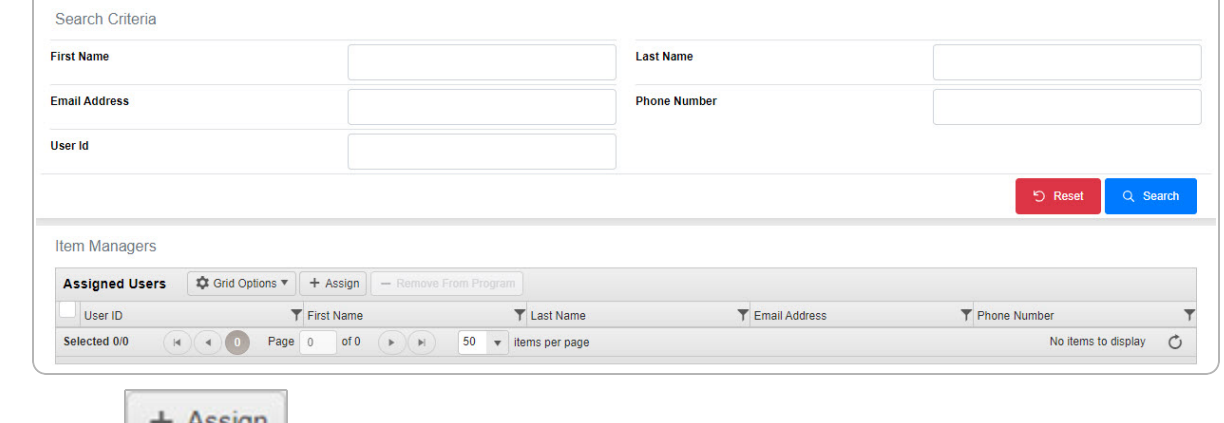

E.

Select  $\mathbf{r}$ <sup>+ [Assign](#page-5-0)</sup> *The Assign User pop-up window appears.* 

### **OR**

Select the All Programs [hyperlink](Hyperlink.htm) in the top left corner. *The Item [Manager](#page-0-0) Over[view](#page-0-0) page appears.*

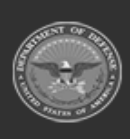

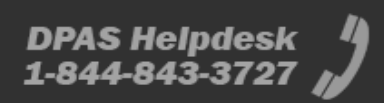

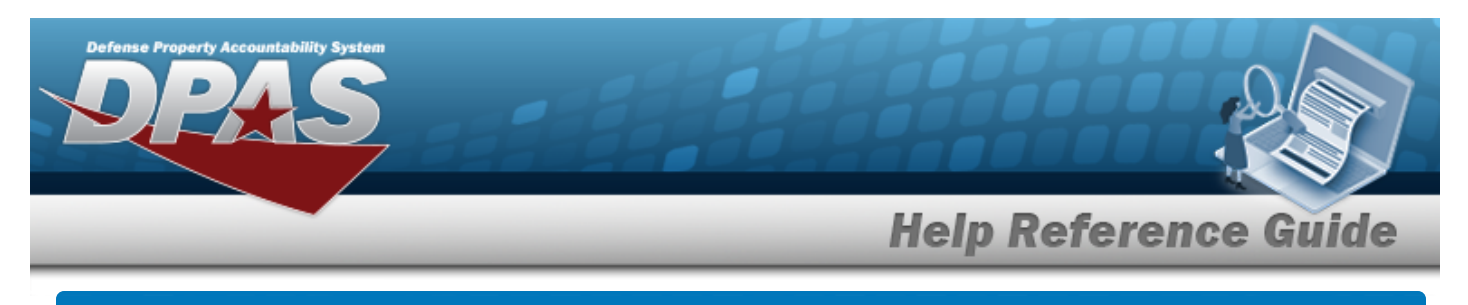

<span id="page-5-0"></span>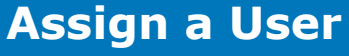

## **Navigation**

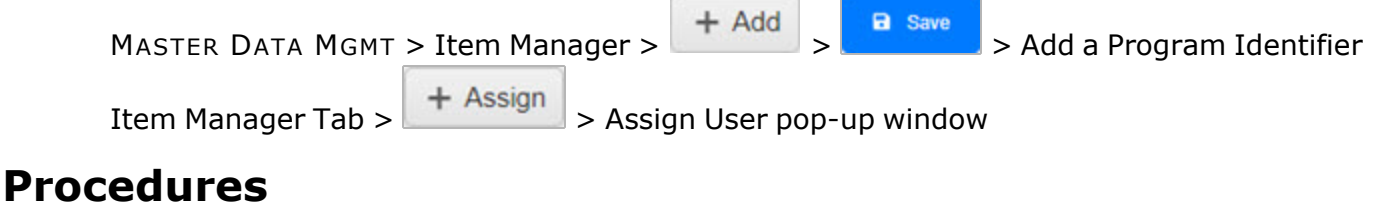

### **Assign a User**

*Selecting at any point of this procedure removes all revisions and closes the page. Bold numbered steps are required.*

1. Select  $\mathbf{B}$  **+ Assign** *I* The **Assign User** pop-up window appears.

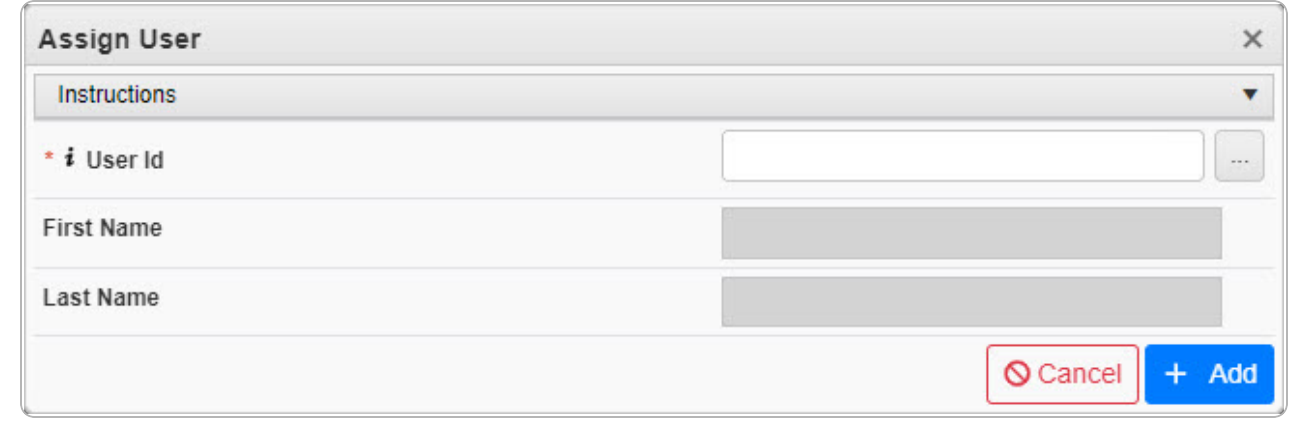

- **2.** Use **i** or **the assist with the USER ID entry.** *This is an 8 alphanumeric character field.*
- 3. Select . *The Assign User pop-up window closes and the selected name appears in the Assigned Users grid.*

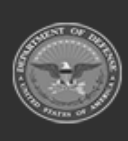

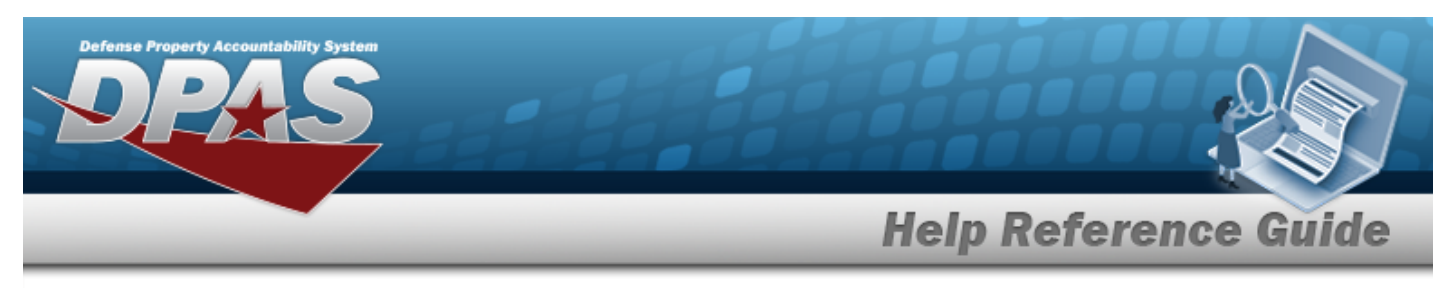

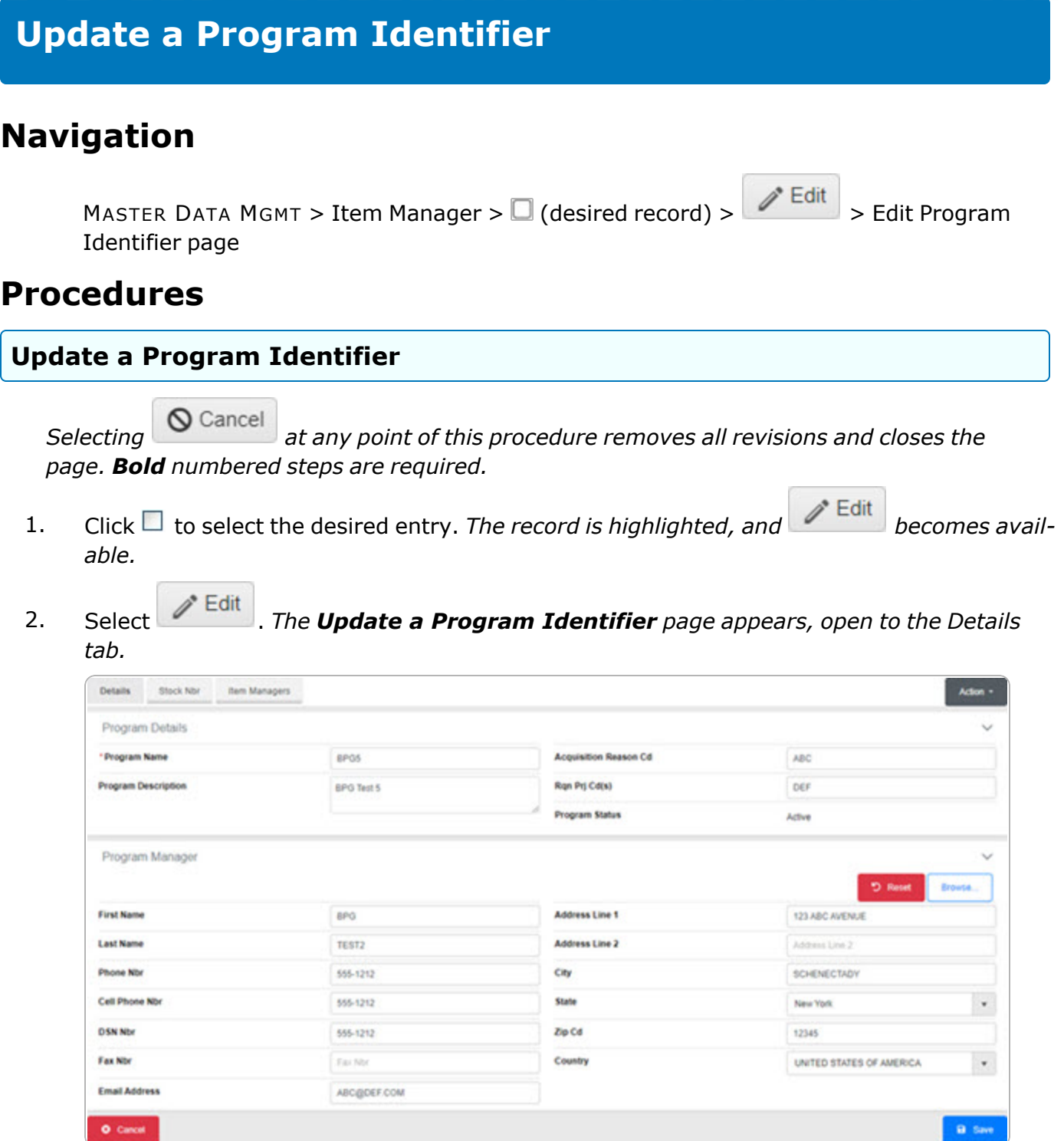

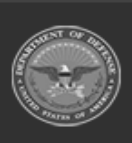

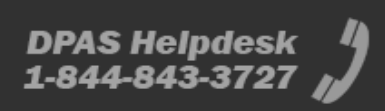

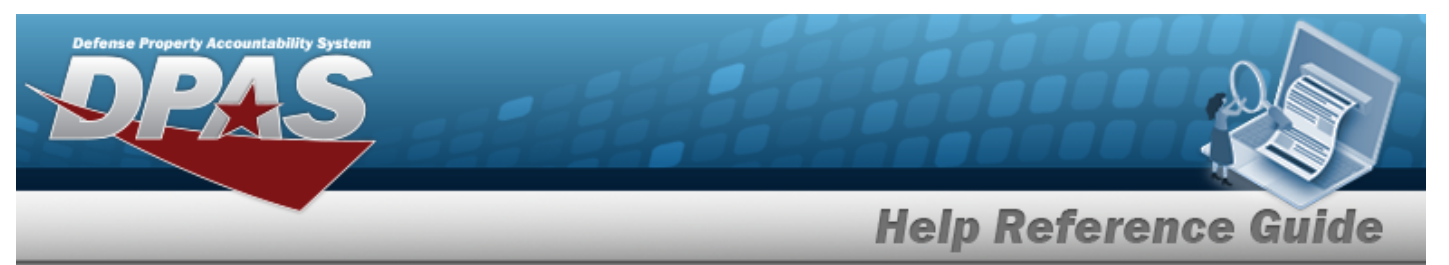

- 3. Complete the Program Details grid.
	- **A.** Update the Program Name, entering the revised name in the field provided. *This is a 20 alphanumeric character field.*
- 4. Complete the Program Manager grid.
- 5. Select the STOCK NBR Tab.

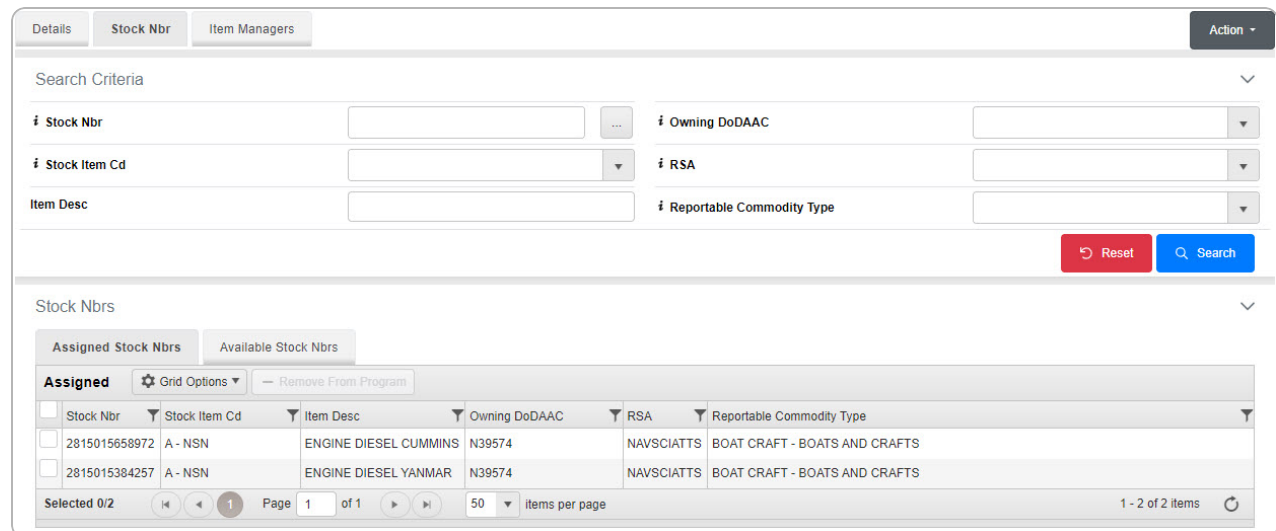

#### **Add a Stock Number**

- A. Select the Available STOCK NBRs Tab. *The list of available stock numbers appears.*
- B. Click next to the desired STOCK NBRs. *The STOCK NBRs are highlighted.*
- C. Click . *The highlighted STOCK NBRs are moved to the Assigned STOCK NBRs tab.*

#### **Delete a Stock Number**

- A. Select the Assigned STOCK NBRs Tab. *The list of available stock numbers appears.*
- B. Click next to the desired STOCK NBRs. *The STOCK NBRs are highlighted.*
- C. Click . *The highlighted STOCK NBRs are moved to the Available STOCK NBRs tab.*
- 6. Select the Item Managers tab.

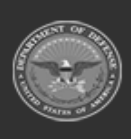

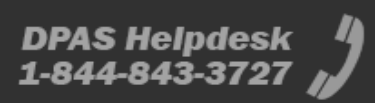

**Help Reference Guide** 

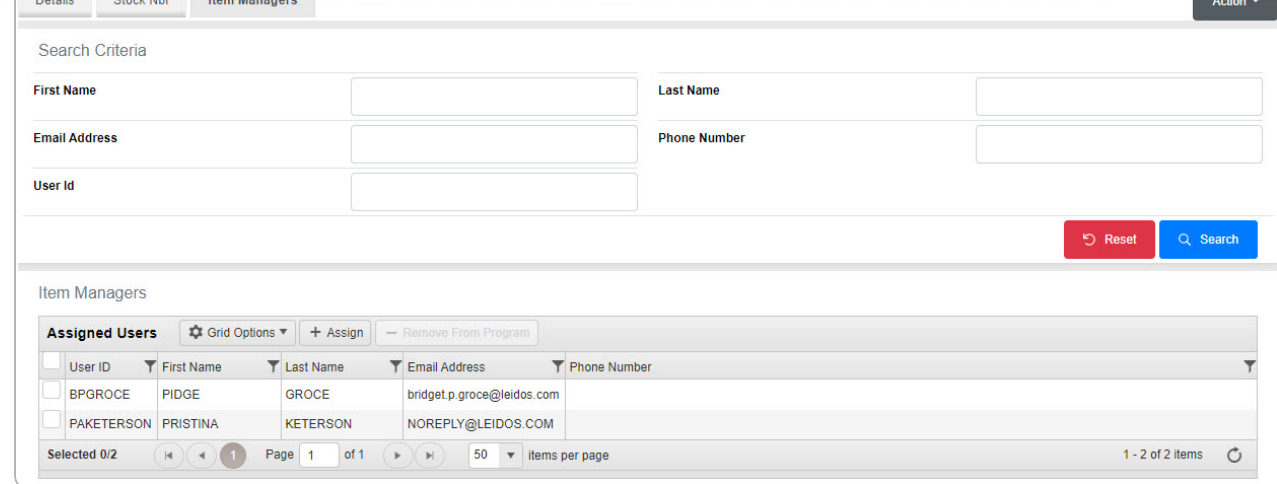

#### **Add an Item Manager**

A. Select  $\mathbf{B}$  **+** [Assign](#page-5-0) *The Assign User pop-up window appears.* 

#### **Delete an Item Manager**

A. Click next to the desired Item Manager. *The Item Managers are highlighted.*

B. Click **- [Remove](#page-9-0) From Program** *The Remove User pop-up window appears.* 

7. Select the All Programs [hyperlink](Hyperlink.htm) in the top left corner. *The Item Manager [Overview](#page-0-0) page appears.*

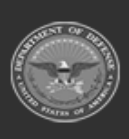

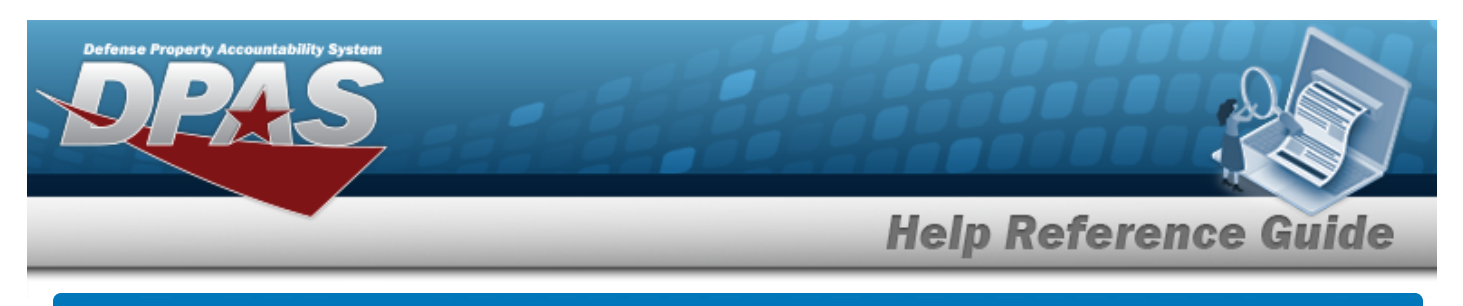

# <span id="page-9-0"></span>**Remove a User**

## **Navigation**

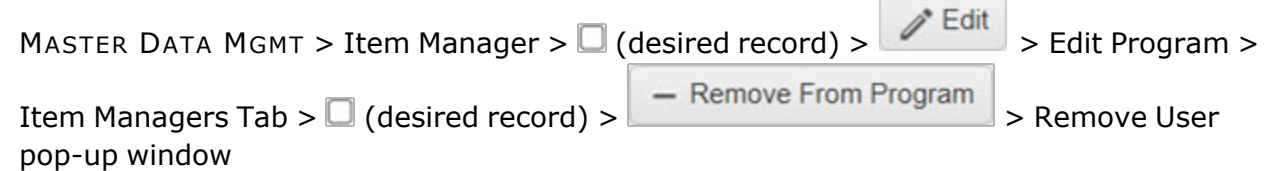

# **Procedures**

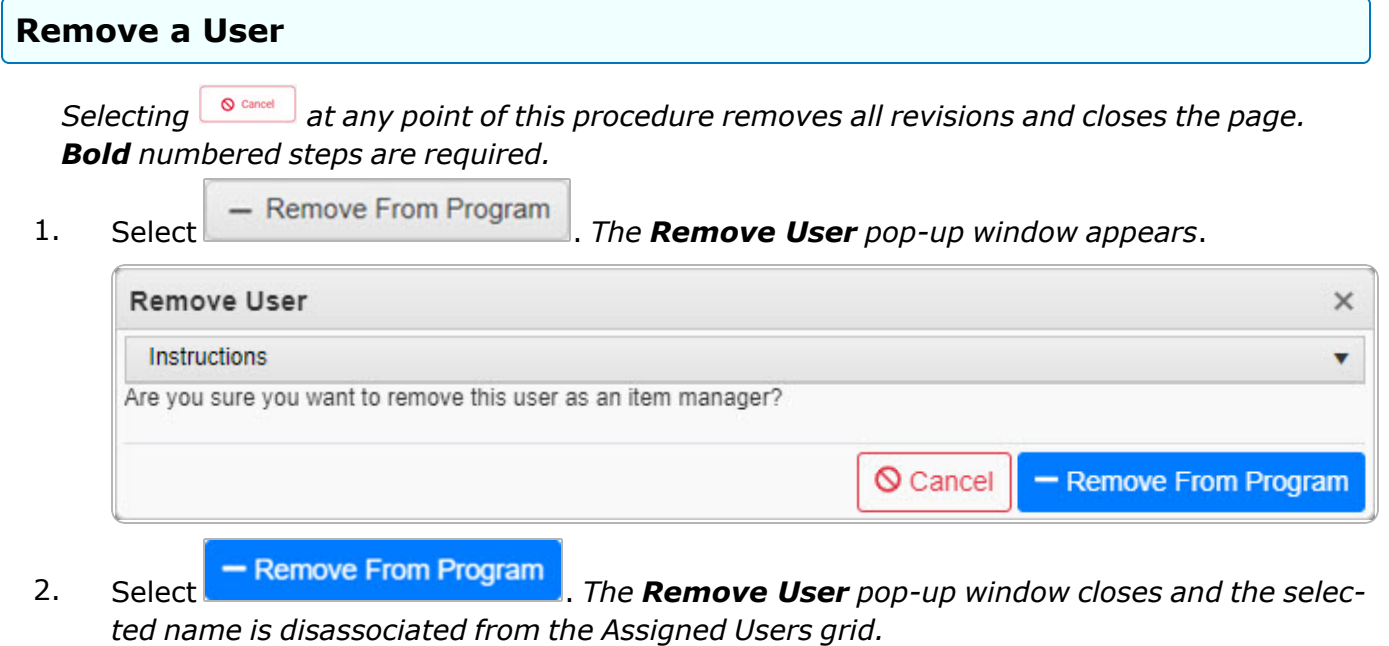

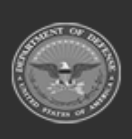